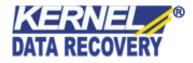

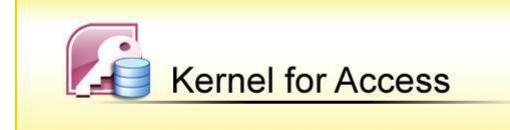

"Extraordinary Tool to Repair and Rebuild Corrupt Access Database Files"

# **PRODUCT GUIDE**

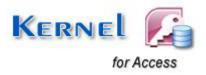

©KernelApps Private Limited

# Table of Contents

| 1.1   | Using this Manual                                | 4  |  |  |
|-------|--------------------------------------------------|----|--|--|
| 1.1.1 | 1 List of Abbreviations                          | 4  |  |  |
| 1.2   | Kernel for Access                                | 5  |  |  |
| 1.4   | Who Should Use this Software?                    | 5  |  |  |
| 2.1   | Installation Pre-requisites                      | 6  |  |  |
| 2.1.1 | 1 Hardware Requirements:                         | 6  |  |  |
| 2.1.2 | 2 Software Requirements:                         | 6  |  |  |
| 2.    | .1.2.1 Operating System Requirements             | 6  |  |  |
| 2.    | .1.2.2 MS Access Version Requirements            | 7  |  |  |
| 2.2   | Downloading Kernel for Access for the First Time | 8  |  |  |
| 2.3   | Install Kernel for Access                        | 8  |  |  |
| 2.4   | Start Kernel for Access                          | 8  |  |  |
| 2.5   | Uninstall Kernel for Access                      | 9  |  |  |
| 3.1   | Menu-bar                                         |    |  |  |
| 3.1.1 | 1 File Menu                                      |    |  |  |
| 3.1.2 | 2 Help Menu                                      | 11 |  |  |
| 3.2   | Tool-bar                                         | 11 |  |  |
| 3.3   | Buttons Used                                     |    |  |  |
| 9.1   | Requirement of Full Version                      |    |  |  |
| 9.2   | Purchasing Full Version                          |    |  |  |
| 11.1  | Common Issues                                    |    |  |  |
| 11.2  | 20 Frequently Asked Questions                    |    |  |  |
| 12.1  | Copyright                                        |    |  |  |
| 12.2  | Trademark                                        |    |  |  |
| 12.3  | Disclaimer                                       |    |  |  |
| 12.4  | License Agreement                                |    |  |  |

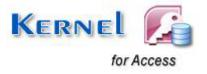

# Table of Figures

| Figure 3.1.1 File Menu      | 10 |
|-----------------------------|----|
| Figure 3.1.2 Help Menu      | 11 |
| Figure 3.3.1 Welcome Screen | 13 |
| Figure 3.3.2 Standard Mode  | 14 |
| Figure 3.3.3 Template Mode  | 15 |
| Figure 3.3.4 Repaired File  | 16 |
| Figure 3.3.5 Saved Location | 17 |

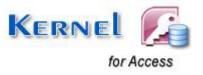

# 1. About Kernel for Access

Welcome to the user manual for Kernel for Access, the most effective and convenient .MDB database recovery tool that rebuilds and repairs corrupt Access databases. This user manual comprises step by step guidelines on using Kernel for Access.

## **1.1 Using this Manual**

This user manual is intended to guide users on using Kernel for Access. We suggest that first time users should read this user manual completely and carefully before proceeding to use the software. However, if you are an experienced user, you can use the table of contents to find out information pertaining to the tasks that you need to perform by using Kernel for Access. You can use the table of contents to navigate through different sections of this user manual. The table of contents lists all the sections that are contained in this user manual in chronological order. The user manual comprises the following sections: Introduction

- Introduction
- Getting Started
- Software Interface
- Repairing Corrupt Access Database Files
- Full Version
- Support
- Troubleshooting
- Legal Notices

### 1.1.1 List of Abbreviations

Certain abbreviations have been used throughout this manual. For clear understanding of the contents of this user manual, please go through the list of abbreviations, mentioned below, before reading the manual.

- MS: Microsoft
- RAM: Random Access Memory
- MB: Mega-Byte
- GB: Giga-Byte
- MDB: Microsoft Database

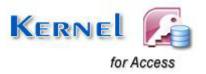

# **1.2 Kernel for Access**

Kernel for Access – Database Repair Software repairs corrupted .MDB database files which get corrupted due to unexpected system shutdown, virus attacks or error reading media. Kernel for Access performs intensive scan of the corrupted file to determine the intensity of damage and Kernel Access fixes those corruption. Kernel for Access, repairs the damaged databases due to following errors:

- System shutdown unexpectedly
- Virus corruptions
- Media corruptions
- "Unrecognized Database Format"
- "The database needs to be repaired or isn't a database file"
- "The Microsoft Jet database engine could not find the object"

### **1.3 Salient Features**

Salient features of Kernel for Access include:

- Recovers table structure and data
- Restores key data structures like auto number, primary key, field size and many more
- Converts MDE database file to MDB database file
- Restores Memo data, OLE data and Table Relationships
- Restores Original Date Format
- Uses Live Preview technology, to retrieve the database structure from the corrupt database and displays the Live database preview
- Recovers password protected Access databases (Even if the password is NOT KNOWN to the user)
- User friendly interface, no technical skills required

## 1.4 Who Should Use this Software?

The capability of Kernel for Access to repair large sized Access databases makes it appropriate for use by organizations, individuals and professionals, who are worried due to corruption of their important Access database. This corruption could have been caused due to virus attacks, media corruption, unexpected system shut down or any other operational error.

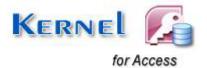

# 2. Getting Started

Now that you have understood the features and potential of Kernel for Access, you are ready to get hands on experience of the software. To start recovery from corrupt Access database, you will first need to download and install this software. It is strongly recommended that before installing Kernel for Access, you should go through the installation pre-requisites for the software to ensure that your computer is appropriately configured to run the software.

## 2.1 Installation Pre-requisites

The various pre-requisites for installing and running Kernel for Access can be broadly classified into two major categories – Hardware requirements and Software requirements.

### 2.1.1 Hardware Requirements:

The hardware requirements for installing the software are as follows:

- Pentium Class Processor
- Minimum 64MB RAM (128 MB recommended)
- 10MB for Software installation
- Disk Space Enough space to store the repaired files

> You should have at-least 40 MB of free disk space if you want to repair and save a 40 MB lost data.

### 2.1.2 Software Requirements:

The software requirements for installing the software can further be grouped into two categories – Operating system requirements and MS Access version requirements. The requirements are as follows:

#### 2.1.2.1 Operating System Requirements

Supported operating systems:

• Windows 8

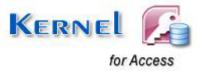

- Windows 7
- Windows Vista
- Windows XP
- Windows 2003
- Windows 2000
- Windows 98
- Windows 95
- Windows NT

### 2.1.2.2 MS Access Version Requirements

Supported MS Access versions:

- MS Access 2013
- MS Access 2010
- MS Access 2007
- MS Access XP
- MS Access 2003
- MS Access 2000
- MS Access 97
- MS Access 95

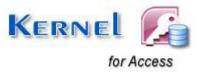

# 2.2 Downloading Kernel for Access for the First Time

After checking your computer with the prescribed system requirements for Kernel for Access, you can download and install the software on your computer. You can buy the full version of the software from any one of our authorized resellers – Element5, Asknet and 2CO. If you want to try using Kernel for Access before buying it, you can download the evaluation version from the following link:

https://www.nucleustechnologies.com/Access-Database-Repair-Software.php

You can repair .MDB files saved on your system by using the evaluation version of Kernel for Access; however, the repaired file will not be saved until you purchase the full version of the software.

## 2.3 Install Kernel for Access

After downloading the installer file for Kernel for Access, you can install the software by running the file. To install Kernel for Access:

- 1. Double-click the Kernel for Access installer.
- 2. Follow the on-screen instructions.

The Setup Installation Complete screen will be displayed.

3. Click **Finish** to launch the software.

## 2.4 Start Kernel for Access

To start Kernel for Access:

Click the Start → All Programs →Kernel for Access

Alternatively, you can launch Kernel for Access by double-clicking the shortcut icon available on the desktop and Quick Launch icon.

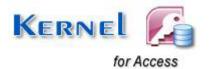

# 2.5 Uninstall Kernel for Access

You may need to uninstall and re-install Kernel for OST to PST. You can uninstall Kernel for OST to PST in two different ways:

### Uninstall from the Windows Start menu

You may need to uninstall and re-install Kernel for Access. To uninstall Kernel for Access:

1. Click the Start  $\rightarrow$  All Programs  $\rightarrow$  Kernel for Access  $\rightarrow$  Uninstall Kernel for Access

A warning message will be displayed.

2. Click "Yes" to uninstall Kernel for Access.

Before proceeding to uninstall Kernel for Access, you must ensure that the software is not running.

#### **Uninstall from Control Panel**

You can alternatively uninstall Kernel for Access from the **Control Panel** by performing the following steps:

- 1. Click the Start Menu > Control Panel and then double click the Add or Remove Programs icon.
- 2. Select Kernel for Access and click Remove.

A warning message will be displayed.

3. Click "Yes" to uninstall Kernel for Access.

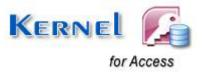

# 3. Software Interface

Now that Kernel for Access has been installed on your computer, you can start using the software after getting acquainted with the software interface.

## 3.1 Menu-bar

The menu-bar of Kernel for Access comprises two main menus – File, and Help.

### 3.1.1 File Menu

The File menu comprises three menu items.

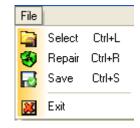

Figure 3.1.1 File Menu

#### Menu items in the File menu:

| Field Name | Field Description                          |  |
|------------|--------------------------------------------|--|
| Select     | Selects the corrupt MDB file for repairing |  |
| Repair     | Repairs the corrupt MDB file               |  |
| Save       | Saves all repaired files                   |  |
| Exit       | Closes Kernel for Access                   |  |

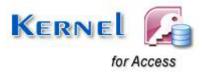

### 3.1.2 Help Menu

The **Help** menu comprises three menu items.

| Help |                         |    |
|------|-------------------------|----|
| 2    | Help                    | F1 |
|      | Software Home Page      |    |
| 0    | About Kernel for Access |    |

Figure 3.1.2 Help Menu

#### Menu items in the Help menu:

| Field Name              | Field Description                                            |
|-------------------------|--------------------------------------------------------------|
| Help                    | Displays User's Help Manual for Kernel for Access            |
| Software Homepage       | Guides to Software homepage on the website                   |
| About Kernel for Access | Displays version related information about Kernel for Access |

## 3.2 Tool-bar

Tool bar consists of buttons that work as short cuts for various options available in the main menus of Kernel for Access software. Following table enlists the buttons available on the Tool bar of the software:

| Button      | Button Name | Button Description               |
|-------------|-------------|----------------------------------|
| Select File | Select File | Selects the corrupt Access files |

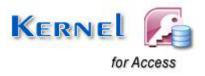

| Repair File | Repair File | Repairs selected files |
|-------------|-------------|------------------------|
| Save File   | Save File   | Saves repaired files   |

# **3.3 Buttons Used**

There are several buttons used in the software that help you throughout the recovery process. Following table lists the buttons used in the software

| Button        | Button Description                         |
|---------------|--------------------------------------------|
| Select File   | Selects the MDB file for repairing         |
| Repair 📢      | Starts the repairing process               |
| <b>O</b> Stop | Stops the repair process                   |
| Save 🛃        | Saves the repaired MDB file                |
| G Back        | To navigate back during the repair process |

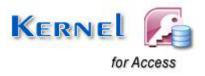

# 4. Repairing Corrupt Access Database Files

Now that you have complete familiarity of the user interface of Kernel for Access, you are ready to repair .mdb files. To repair .MDB files:

1. Launch Kernel for Access. Two modes of repairing are provided: **Standard Mode** and **Template Mode**.

| K Kernel for Access           |                                                       |                      |               |
|-------------------------------|-------------------------------------------------------|----------------------|---------------|
| <u>File H</u> elp             |                                                       |                      |               |
| Select File Repair File       | <b>I</b><br>Save File                                 | Kernel<br>for Access | Lepide        |
| Select File<br>Repairing File |                                                       |                      |               |
| View File                     |                                                       |                      |               |
| Save File                     | Select corrupted access file and press repair button. |                      |               |
|                               |                                                       |                      | 🗟 Select File |
|                               |                                                       |                      |               |
|                               | Standard Mode                                         |                      |               |
|                               | O Template Mode                                       |                      |               |
|                               |                                                       |                      |               |
|                               |                                                       |                      |               |
| <b>L</b> ease                 |                                                       |                      | Repair 談      |
| Ready                         |                                                       |                      |               |

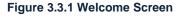

Template mode is suitable when your data and table structure are corrupt and you have backup of the corrupt file but the backup file is not updated or does not contain complete data. Using Template Mode, Kernel for Access repairs data and table structure more efficiently.

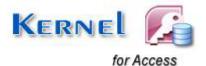

2. Select **Standard Mode** and browse for the corrupt Access database file by clicking **Select File** button. Click the **Repair** button when the selected file will gest displayed in the software

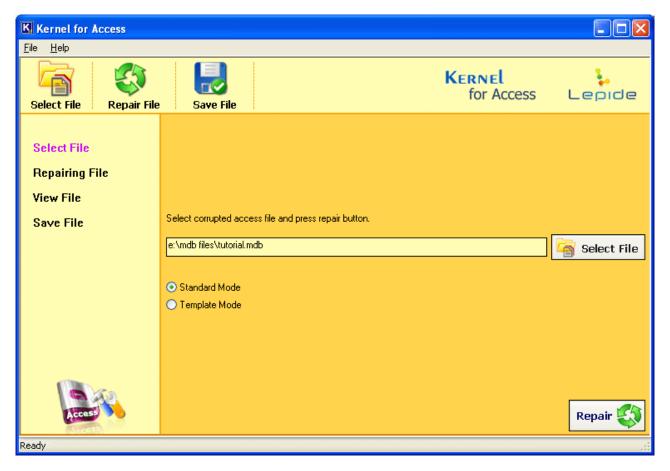

Figure 3.3.2 Standard Mode

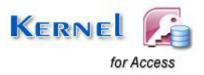

**Note:** When you select the **Template Mode**, the extra text field with **Select File** button will appear to select the backup file. Select the corrupt Access database file and the backup file, and click **Repair** button.

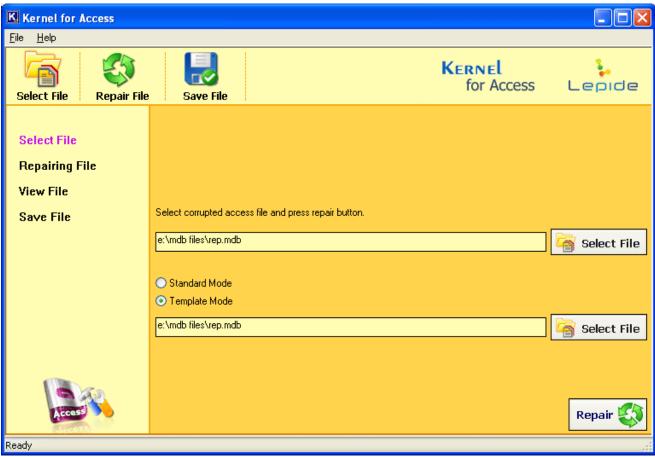

Figure 3.3.3 Template Mode

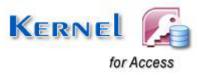

3. Software will start the repair process and will display all the items of the repaired file. Click the **Save** button to save the repaired file, and then browse for the saving location.

| Kernel for Access         |                                                                                                    |                    |                   |                     |                |
|---------------------------|----------------------------------------------------------------------------------------------------|--------------------|-------------------|---------------------|----------------|
| <u>F</u> ile <u>H</u> elp |                                                                                                    |                    |                   |                     |                |
| Select File               | Save File                                                                                             |                    | Kerne<br>for      |                     | _epide         |
|                           | Tables                                                                                                | Records in table C | DMMENTS           |                     |                |
| Select File               | COMMENTS                                                                                              | COMMENT_ID         | FIRST_NAME        | LAST_NAME           | TELEPHONE      |
| Repairing File            | LOCATIONS                                                                                             | 1                  | Letitia           | Riley               | 210-651-0964   |
| ricpannig i ne            | REGION                                                                                                | 2                  | Sachiko<br>Dieter | Matsuda<br>Dietrich | (0) 476 322 80 |
| View File                 |                                                                                                    | 5                  | Ben               | Morin               |                |
| Save File                 |                                                                                                    |                    |                   |                     |                |
| 54401110                  |                                                                                                    |                    |                   |                     |                |
|                           |                                                                                                    |                    |                   |                     |                |
|                           |                                                                                                    |                    |                   |                     |                |
|                           |                                                                                                    |                    |                   |                     |                |
|                           |                                                                                                    |                    |                   |                     |                |
|                           | <                                                                                                    | <                  |                   |                     | >              |
|                           | Total 33 records in 3 Tables.<br>COMMENTS : 4 records<br>LOCATIONS : 23 records<br>REGION : 6 records |                    |                   |                     | ~              |
| Access                    | e:\mdb files\tutorial.mdb                                                                             |                    |                   | 승 Back              | Save Ы         |
| Ready                     |                                                                                                    |                    |                   |                     | .::            |

Figure 3.3.4 Repaired File

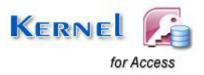

4. On successful saving software will display link of the location of the saved file. Click the location link to view the saved Access database file.

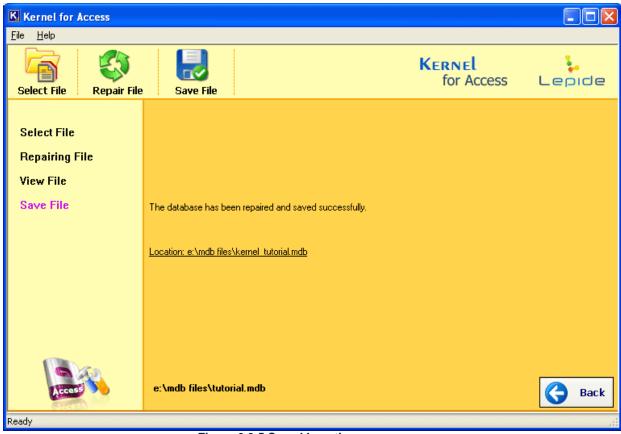

Figure 3.3.5 Saved Location

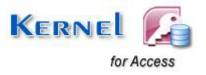

# 9. Full Version

Although you can use Kernel for Access evaluation version for free and experience the capabilities of the software, there are certain features that are not available in the evaluation version.

## 9.1 Requirement of Full Version

By using the evaluation version of Kernel for Access, you can view the preview of the database and can get idea about how many tables and records can be recovered from the database. This way you can verify with the demo version if it will repair your corrupt access database. You will need to buy the full version of the software to perform complete repairing process.

## 9.2 Purchasing Full Version

You can buy the full version of Kernel for Access from any one of our authorized resellers – Element5, Asknet and 2CO. As soon the purchase transaction with our resellers gets completed, our sales team will send you an email comprising the URL to download the full version of Kernel for Access and activation details of the software.

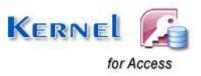

# 10. Support

We have an extensive and efficient support system in place to assist our customers with all issues related to using Kernel for Access. The software comes with an embedded help manual that can be accessed by clicking **Help** $\rightarrow$ **Software Help** in the menu-bar. You can also press the F1 key on the keyboard of your computer to access the embedded help of Kernel for Access.

You can access the online help for Kernel for Access at <a href="https://www.nucleustechnologies.com/userguide/Kernel\_for\_Access.pdf">https://www.nucleustechnologies.com/userguide/Kernel\_for\_Access.pdf</a>

You can access the online help for Kernel for Access at <u>https://www.nucleustechnologies.com/userguide/Kernel\_for\_Access.pdf</u>

We also have live support wherein you can chat with our software experts at <a href="https://www.nucleustechnologies.com/supportcenter/">https://www.nucleustechnologies.com/supportcenter/</a>

To talk on phone with our software experts call:

Help line:

+91-9818725861

1-866-348-7872 (Toll Free for USA/CANADA)

You can also email us about your queries at;

sales@nucleustechnologies.com for Sales

support@nucleustechnologies.com for Support

contact@nucleustechnologies.com for General Queries

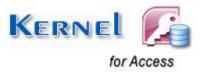

# 11. Troubleshooting

This section deals with your generic and specific queries pertaining to using Kernel for Access.

## 11.1 Common Issues

Why does Kernel for Access have limitations in evaluation copy? The free evaluation version of Kernel for Access is intended to enable you to experience the capabilities of the software. You will need to buy the software save the recovered data.

# **11.2 Frequently Asked Questions**

### How to Buy Kernel for Access?

You can buy Kernel for Access online at <u>https://www.nucleustechnologies.com/Buy-Access-Databases-Repair-Software.php</u>

### I have lost my full version for Kernel for Access. Can you help me?

Please email us at sales@nucleustechnologies.com. Please include your name, address, email address, and order confirmation number (if you have it). We will be happy to help you.

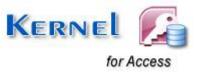

# 12. Legal Notices

This section comprises the legal specification about Kernel for Access and the company KernelApps Private Limited

# 12.1 Copyright

KernelApps Private Limited, Kernel accompanied user manual and documentation are copyright of KernelApps Private Limited, with all rights reserved. Under the copyright laws, this user manual cannot be reproduced in any form without the prior written permission of KernelApps Private Limited. No Patent Liability is assumed, however, with respect to the use of the information contained herein.

© KernelApps Private Limited. All rights reserved.

## 12.2 Trademark

Kernel ® is a copyright work of KernelApps Private Limited

Windows 95<sup>®</sup>, Windows 98<sup>®</sup>, Windows ME<sup>®</sup>, Windows NT<sup>®</sup>, Windows 2000 Server<sup>®</sup>, Windows 2000 Advanced Server<sup>®</sup>, Windows 2003 Server<sup>®</sup>, Windows XP<sup>®</sup>, Windows Vista, MS-DOS and Open Office are registered trademarks of Microsoft Corporation and Sun Microsystems, Inc.

All other brand and product names are trademarks or registered trademarks of their respective companies.

### 12.3 Disclaimer

The Information contained in this manual, including but not limited to any product specifications, is subject to change without notice. KernelApps Private Limited provides no warranty with regard to this manual or any other information contained here in and here by expressly disclaims any implied warranties of merchantability or fitness for any particular purpose with regard to any of the foregoing KernelApps Private Limited assumes no liability for any damages incurred directly or indirectly from any technical or typographical errors or omissions contained here in or for discrepancies between the product and the manual. In no event shall KernelApps Private Limited, be liable for any incidental, consequential special, or exemplary damages, whether based on tort, contract or otherwise, arising out of or in connection with this manual or any other information contained here in or the use there of.

## 12.4 License Agreement

Kernel for Access Copyright © by KernelApps Private Limited Your

Agreement to this License

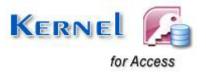

You should carefully read the following terms and conditions before using, installing or distributing this software, unless you have a different license agreement signed by KernelApps Private Limited. The terms and conditions of this License describe the permitted use and users of each Licensed Copy of Kernel for Access. For purposes of this License, if you have a valid license, you have the right to use a single Licensed Copy of Kernel.

### Scope of License

Each Licensed Copy of Kernel for Access may either be used by a single person or used nonsimultaneously by multiple people who use the software personally installed on a single workstation. All rights of any kind in Kernel, which are not expressly granted in this License, are entirely and exclusively reserved to and by KernelApps Private Limited. You may not rent, lease, modify, translate, reverse engineer, decompile, disassemble, or create derivative works based on, Kernel, nor permit anyone else to do so. You may not make access to Kernel available to others in connection with a service bureau, application service provider, or similar business, nor permit anyone else to do so.

### Warranty Disclaimers and Liability Limitations

Kernel for Access, and any and all accompanying software, files, data and materials, are distributed and provided AS IS and with no warranties of any kind, whether expressed or implied. In particular, there is no warranty for the quality of data recovered. You acknowledge that good data processing procedure dictates that any program, including Kernel, must be thoroughly tested with non-critical data before there is any reliance on it, and you hereby assume the entire risk of all use of the copies of Kernel covered by this License. This disclaimer of warranty constitutes an essential part of this License. In addition, in no event does KernelApps Private Limited authorize you or anyone else to use Kernel for Access in applications or systems where Kernel for Access failure to perform can reasonably be expected to result in a significant physical injury, or in loss of life. Any such use is entirely at your own risk, and you agree to hold KernelApps Private Limited harmless from any and all claims or losses relating to such unauthorized use.

#### General

This License is the complete statement of the agreement between the parties on the subject matter, and merges and supersedes all other or prior understandings, purchase orders, agreements and arrangements. This License shall be governed by the laws of the State of Delhi. Exclusive jurisdiction and venue for all matters relating to this License shall be in courts and for a located in the State of Delhi, and you consent to such jurisdiction and venue. There are no third party beneficiaries of any promises, obligations or representations made by KernelApps Private Limited herein.

Any waiver by KernelApps Private Limited of any violation of this License by you shall not constitute, nor contribute to, a waiver by KernelApps Private Limited of any other or future violation of the same provision, or any other provision, of this License.

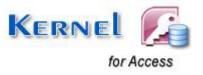